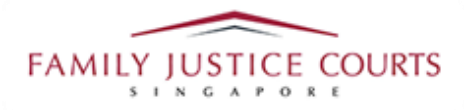

## **FAMILY INTEGRATED APPLICATION MANAGEMENT SYSTEM (iFAMS)**

# For **FAMILY JUSTICE COURTS**

**USER GUIDE for General Public**

#### **Terms of Use**

#### Disclaimer of Warranties and Liabilities

The contents in this User Guide are provided on an "as is" basis without warranties of any kind. As a condition of the use of this User Guide, the user expressly agrees to assume all risks, howsoever arising, associated with its use. Nothing in this User Guide shall be construed as containing any legal advice by the Family Justice Courts. If in doubt, the user should seek qualified legal advice with respect to any queries or issues arising in connection with the use of this User Guide. To the fullest extent permitted by law, the Family Justice Courts disclaim all warranties and representations (express or implied) as to the accuracy, correctness, reliability, timeliness, or fitness for any particular purpose of any and all contents of this User Guide. Under no circumstances shall the Family Justice Courts be liable to any person for any direct, indirect, consequential, incidental or special loss or damage of any kind, howsoever described or arising, resulting from the reliance, use or misuse by any person of any information contained in this User Guide.

### **Content**

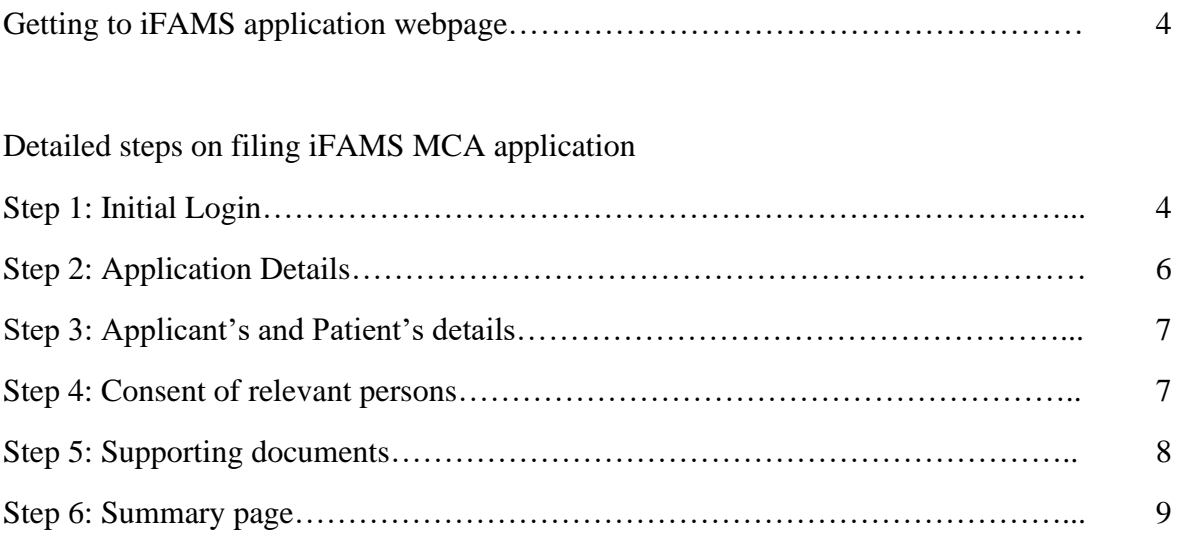

Other steps to take note of:

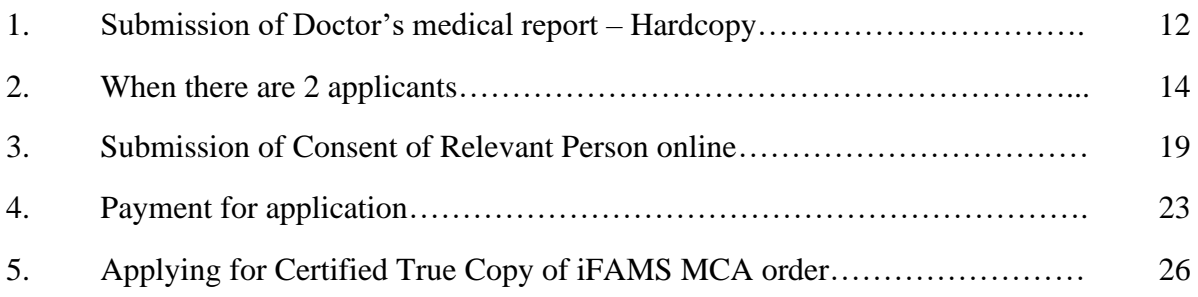

#### **Getting to iFAMS application webpage**

a. Type in<https://ifams.gov.sg/> in URL

#### **Detailed steps on filing iFAMS MCA application**

#### **Step 1: Initial login**

a. Click on "Mental Capacity Act Application".

### **Applications and Requests**

Filing applications, requests and documents for your case

File a new application

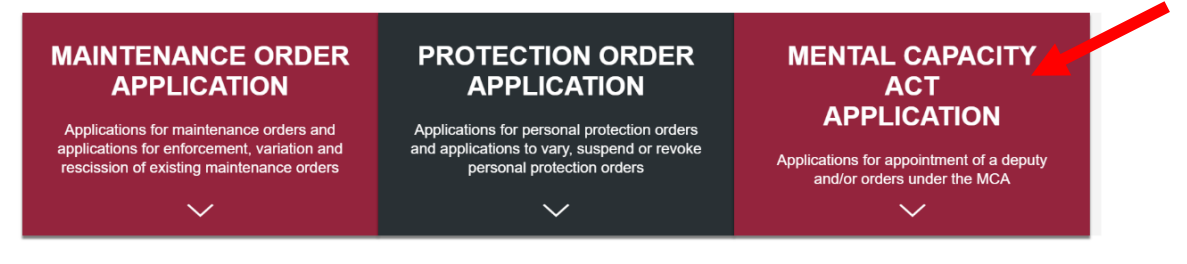

b. Click on "Applications for Long Term Order".

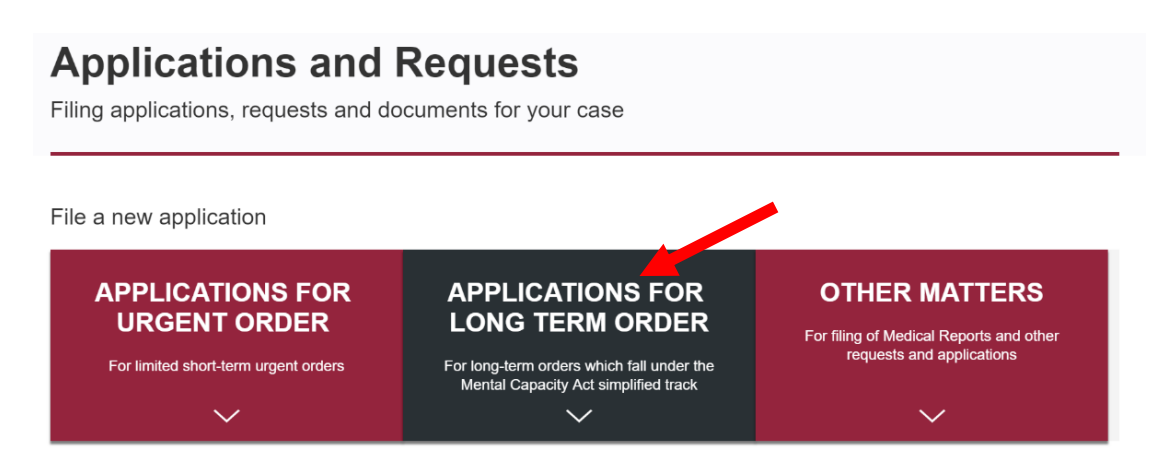

c. Click on "Application for appointment of Deputy" and login via Singpass. Click "Proceed".

### **Applications and Requests**

Filing applications, requests and documents for your case

File a new application

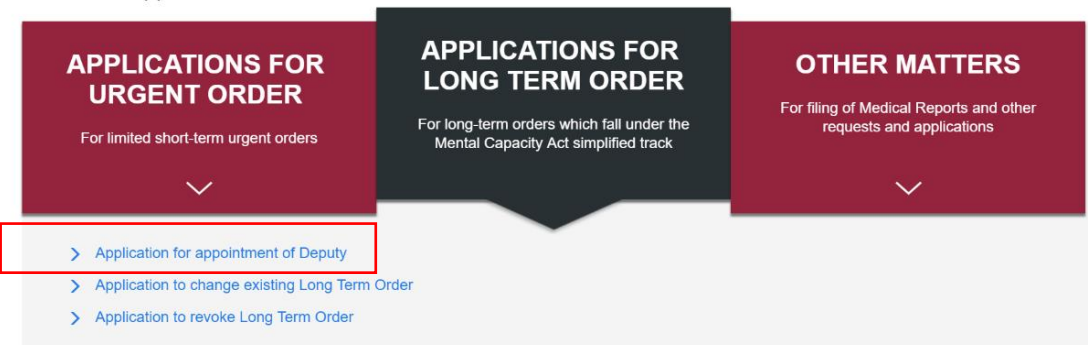

#### **Step 2: Application Details**

For long-term orders, applicants are required to indicate whether there are 1 or 2 applicants filing as deputy and the powers requested from a list of checkboxes.

 $\sim$   $\sim$ 

a. Once done, please check "No" for "Is there an existing order for the patient?" and click "Retrieve" to retrieve the submitted medical report from iFAMS

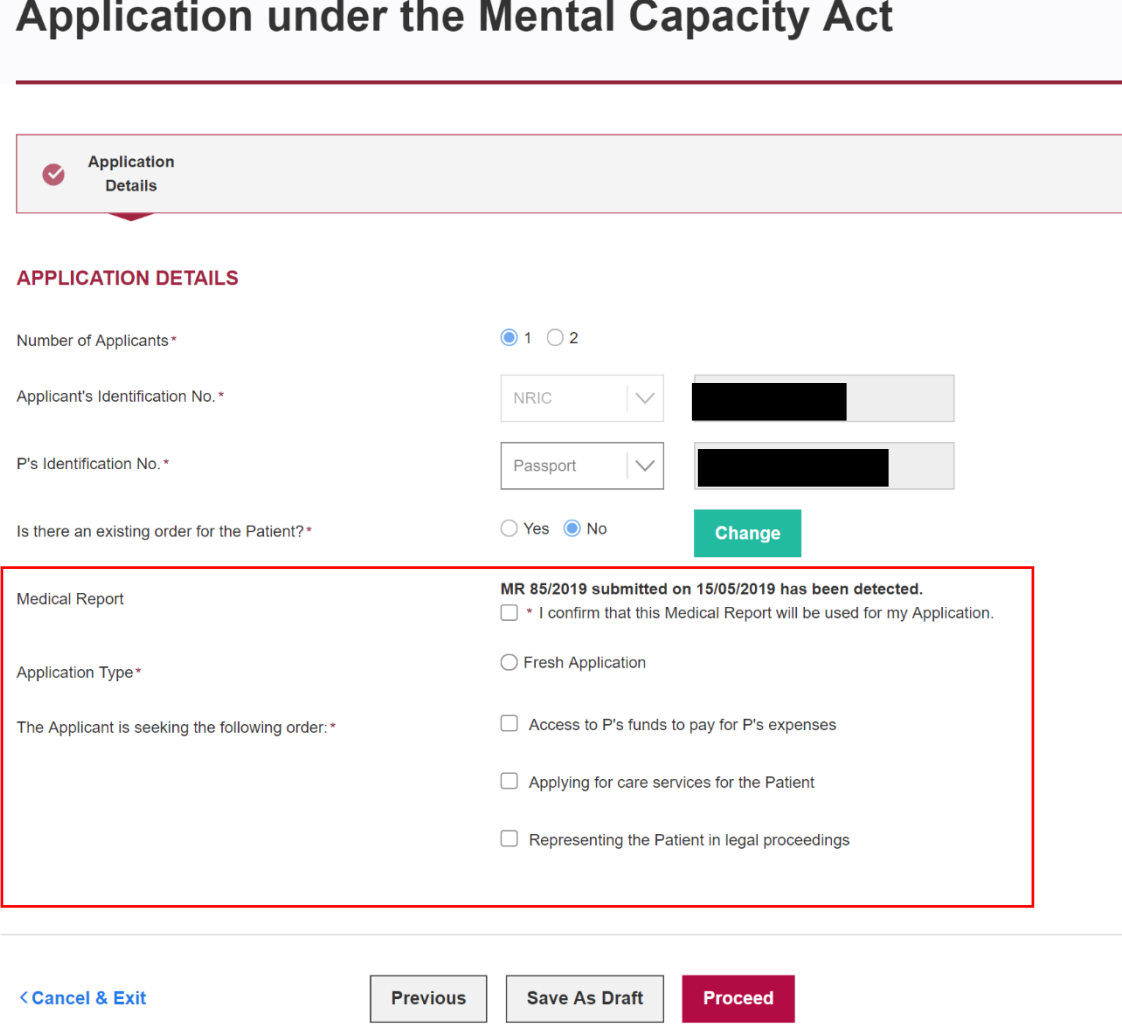

b. Please complete the rest of the details and proceed.

#### **Step 3: Applicant's and Patient's details**

a. Fill in the necessary information for Applicant's details and Patient's details in the subsequent pages.

#### **Step 4: Consent of relevant persons**

Please indicate all persons relevant to P, which includes all immediate family members as well as other Relevant Persons.

All persons listed on this page are required to submit their consent for the MCA Application via Singpass (or Applicant submit Declaration of Service). If you are unable to obtain their consent, you will need to state the reasons why consent was not given as below.

### **Application under the Mental Capacity Act**

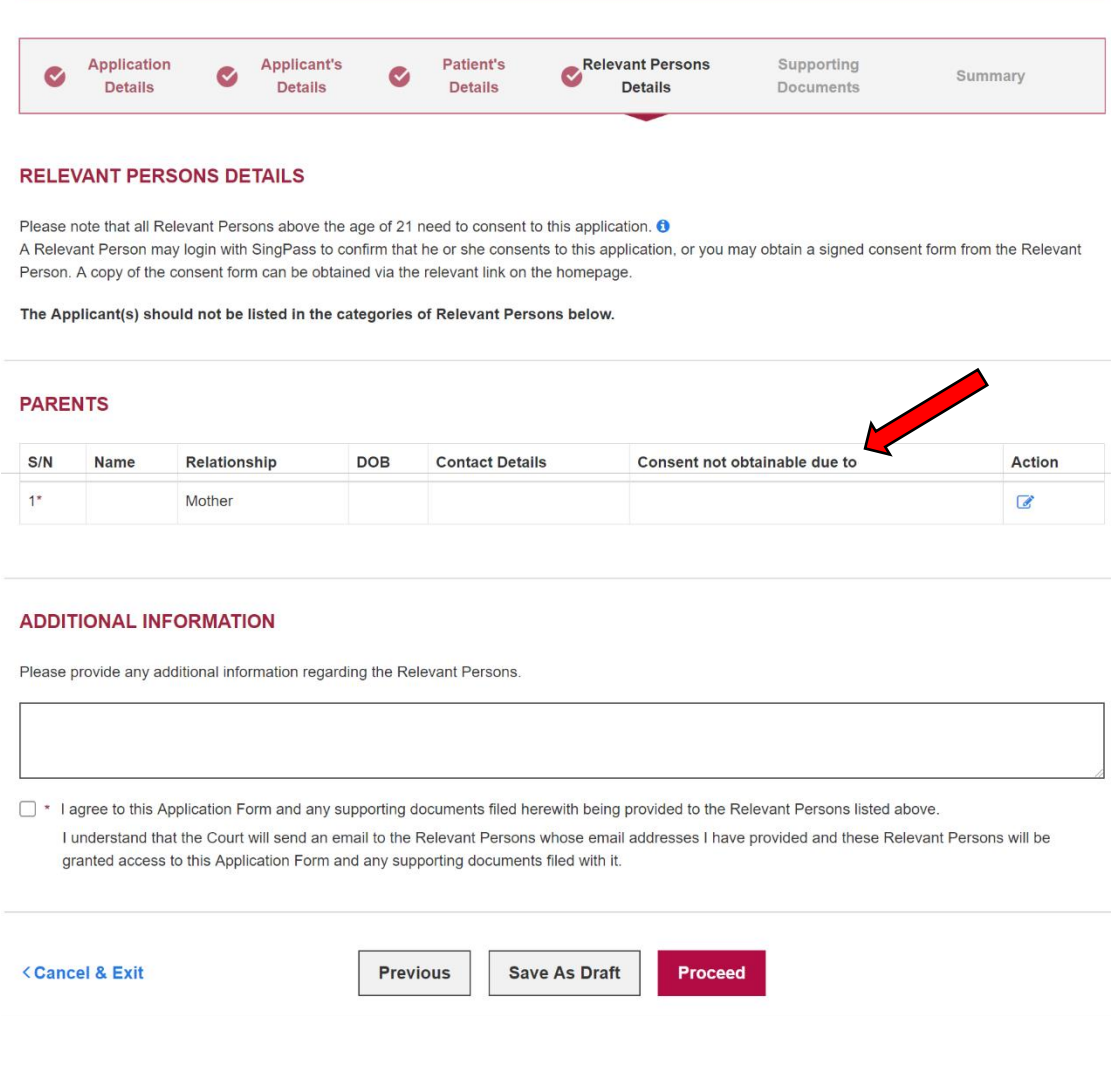

#### **Step 5: Supporting documents**

- a. Please click on "Add a document" and select the appropriate category of document that you will be uploading.
- b. Select "Add files" and "Start Upload". Please ensure that it is 100% uploaded and save.

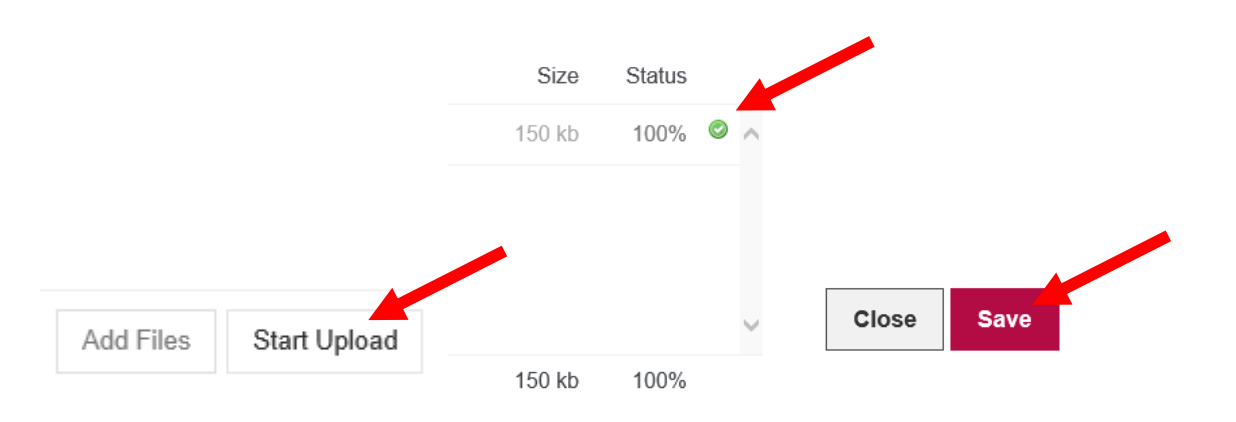

c. Please ensure that your file appears under "Supporting Documents" and proceed.

### **Application under the Mental Capacity Act**

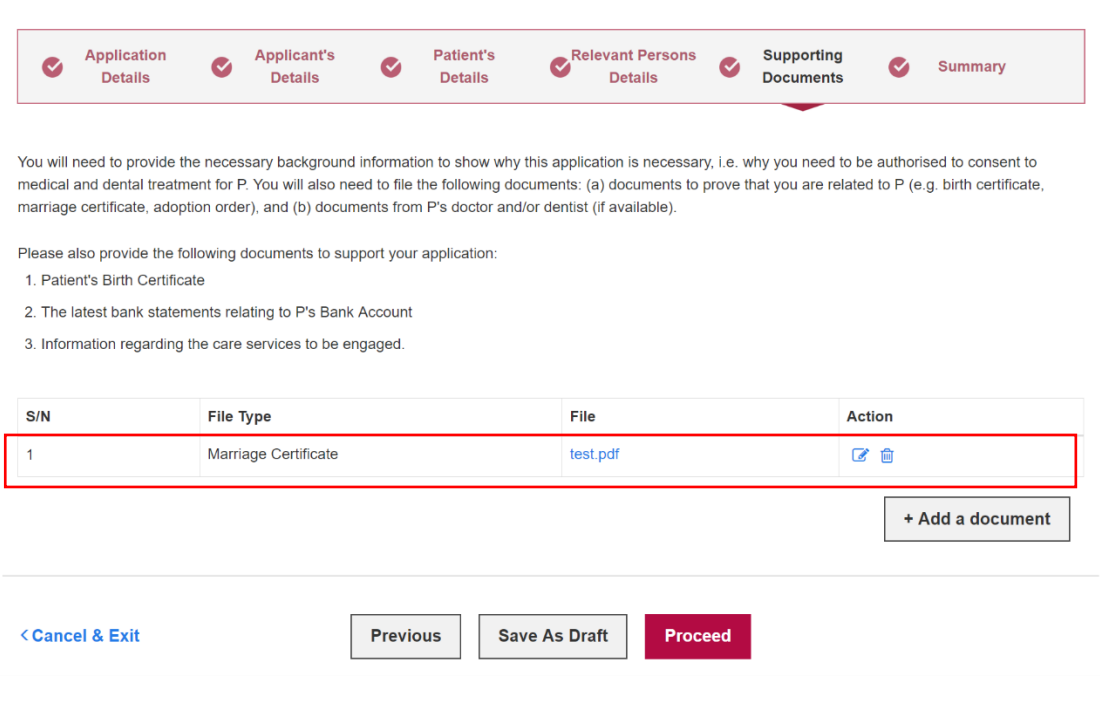

#### **Step 6: Summary page**

**Application Form:** 

You will be directed to "Summary" page to complete Declaration.

a. At the Declaration section, click on the checkboxes and ensure that one of the radio buttons is checked.

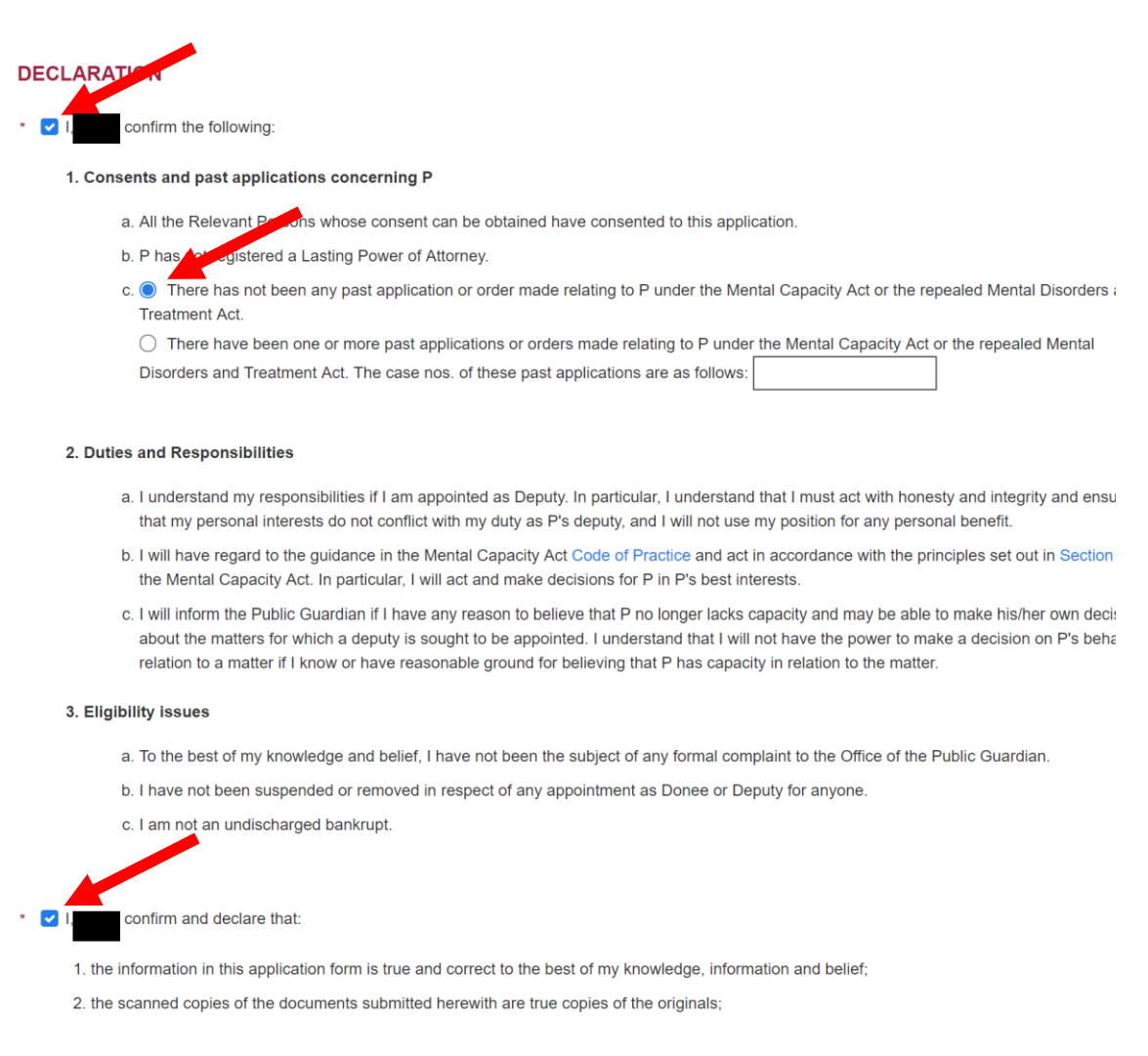

b. Before submitting, you may click on "Preview Application Form".

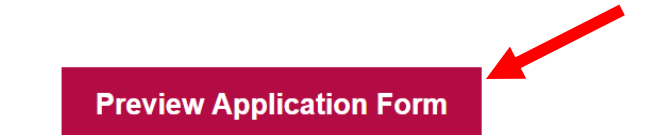

Please note that once the "Submit" button is clicked, the application will be submitted.

c. You will be directed to a pop-up window of a pre-generated pdf file with details of your application form.

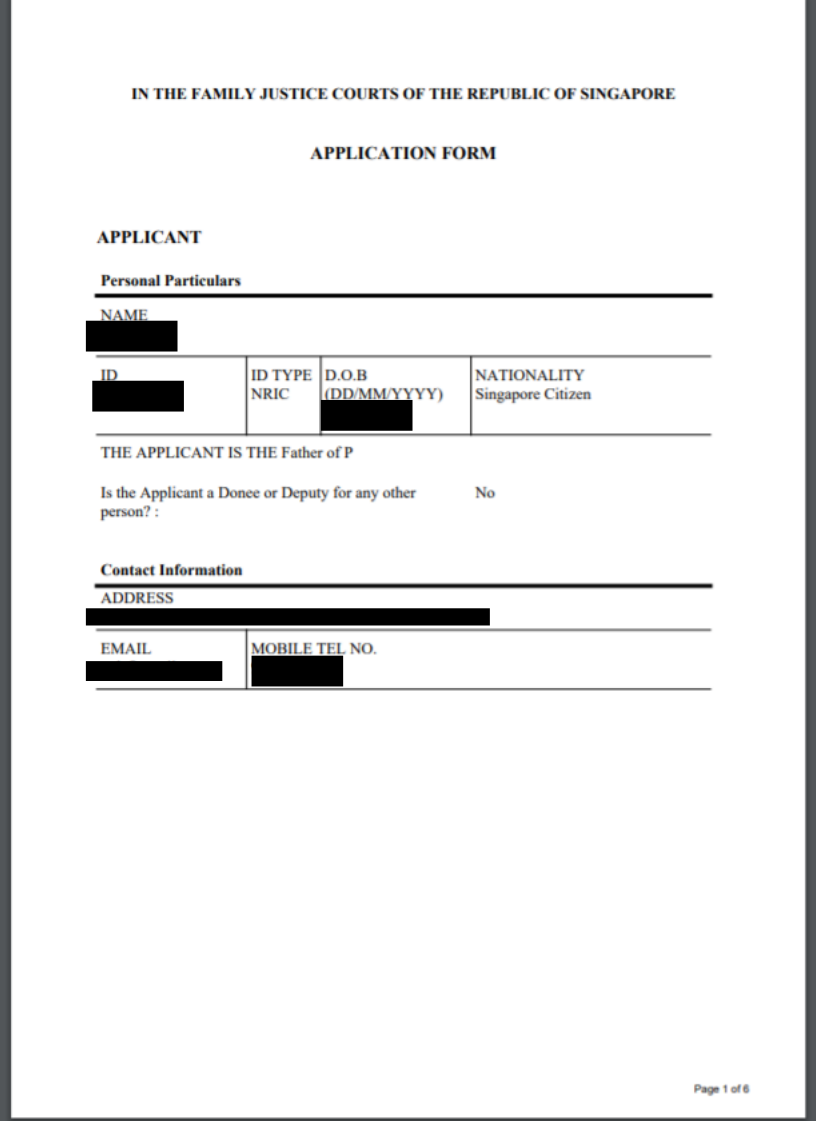

d. Once verifying that no changes are to be made, you may click "Submit".

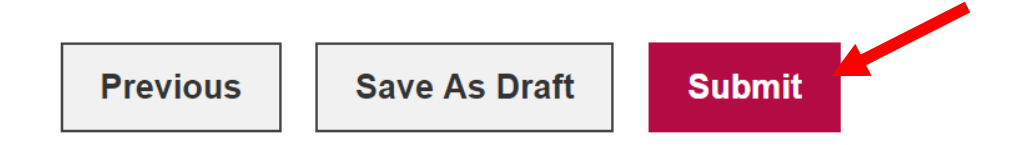

e. You will be directed to "Acknowledgement Page".

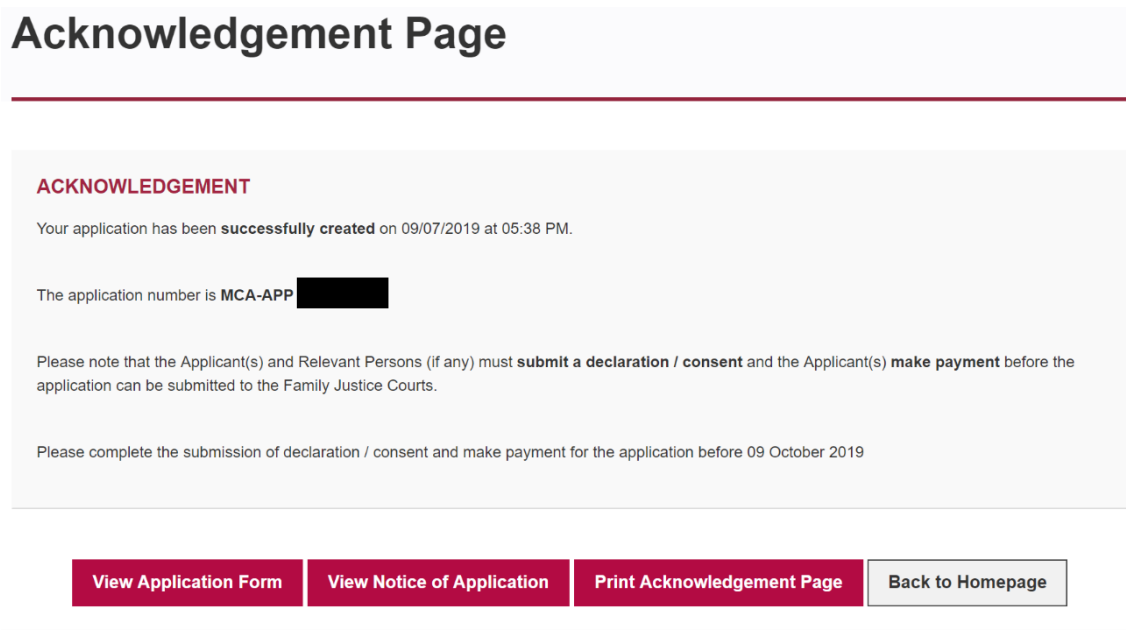

f. Once you have reached this point, your Application of Long-Term Order has been submitted.

#### **Other steps to take note:**

#### **1. Submission of Doctor's Medical report – Hardcopy**

Applicants who have a hardcopy of doctor's medical report can upload a copy via iFAMS following the steps below:

a. Click on "Request to Upload Medical Report".

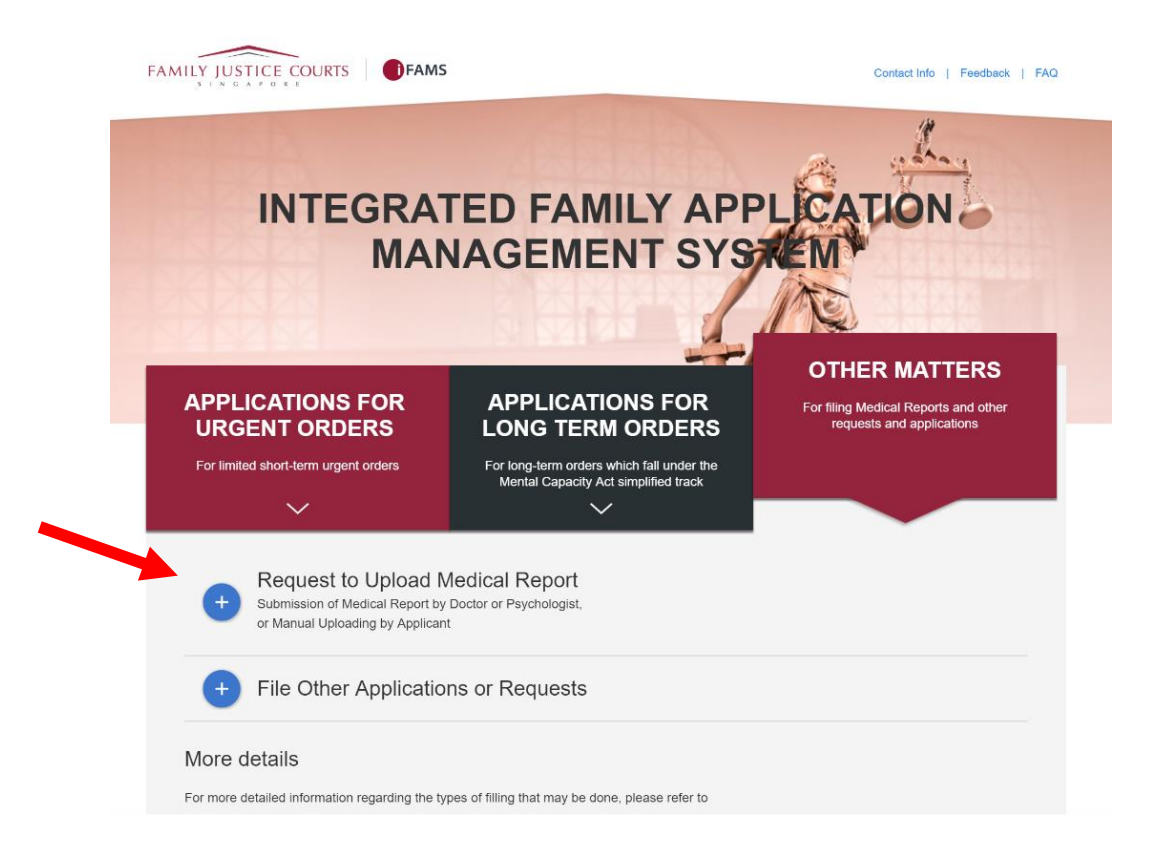

b. Click on "Login for Individuals"

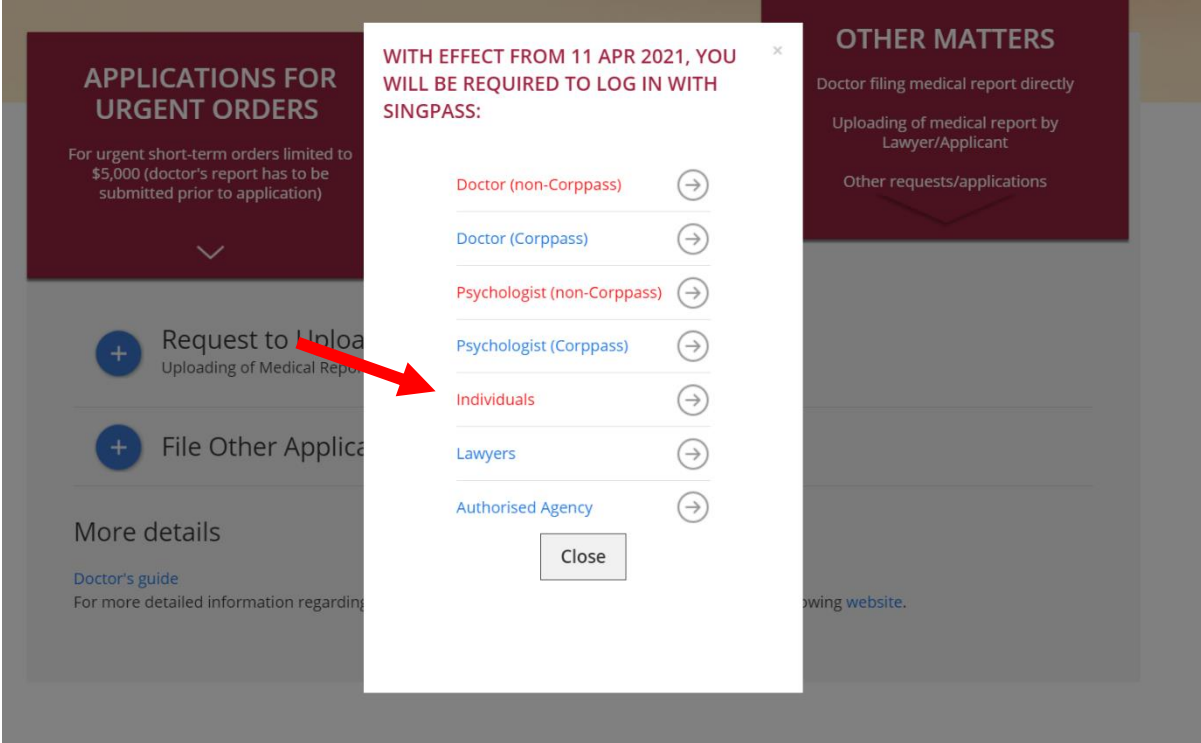

- c. Upload the doctor's medical report and ensure that the document is 100% uploaded before submitting.
- d. You will be notified via email once the medical report is accepted and proceed to file the application.

#### **2. When there are 2 applicants:**

When an MCA Application is filed by 2 Applicants, both applicants ( $1<sup>st</sup>$  and  $2<sup>nd</sup>$ ) are required to perform declaration for the application.

The 1st Applicant could have done the declaration during the filing of the MCA application since declaration clauses are included within the application and confirmed by the Applicant before submission.

Hence there is no need to perform declaration for the Application unless the filing was made through an Authorized Agency or Counsel or there is a 2<sup>nd</sup> Applicant involved.

However, if Submission of Declaration still have to be done manually by the  $2<sup>nd</sup>$  Applicant, please follow the next few steps:

a. Click on "Mental Capacity Act Application".

### **Applications and Requests**

Filing applications, requests and documents for your case

File a new application

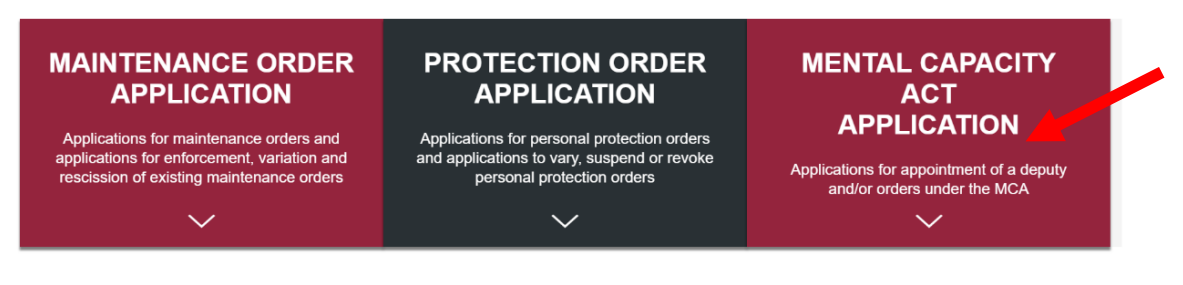

b. Click on "Other Matters". Next, "Submission of Declaration by Applicant".

### **Applications and Requests**

Filing applications, requests and documents for your case

File a new application

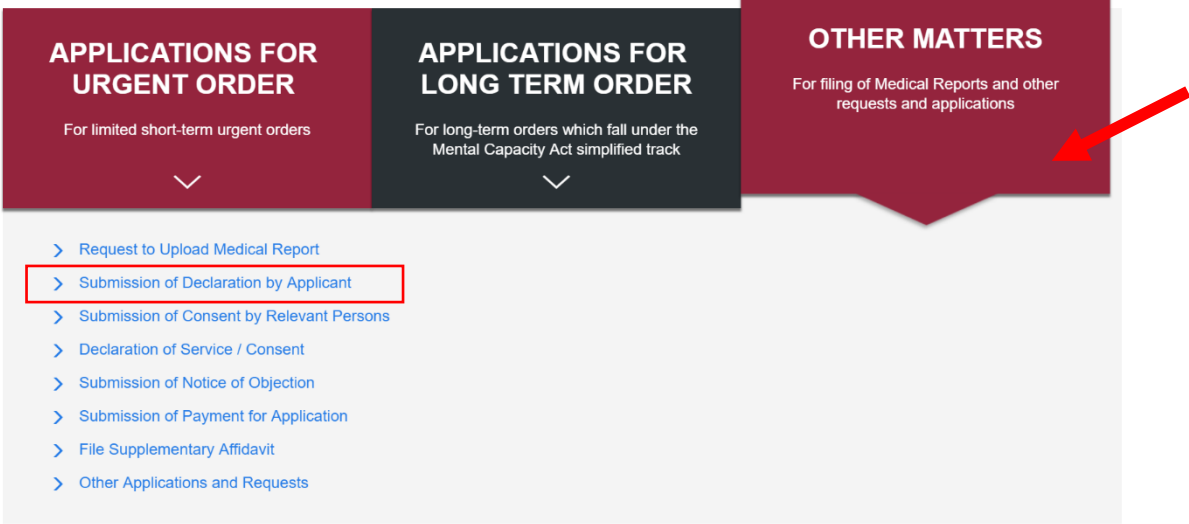

c. Key in a valid application number manually. Once done, click "Proceed".

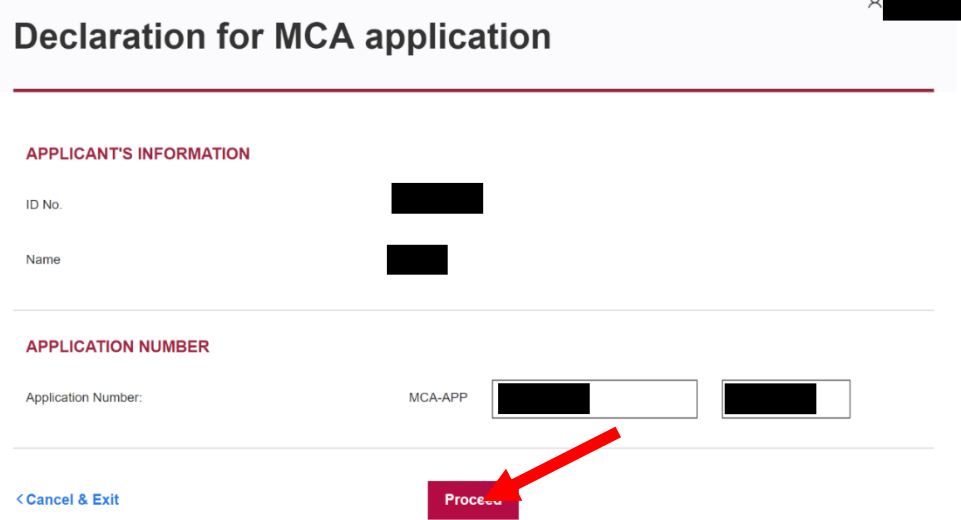

d. You will be directed to MCA Declaration Page for Applicant to preview the application.

e. Tick the checkboxes to confirm and submit the declaration.

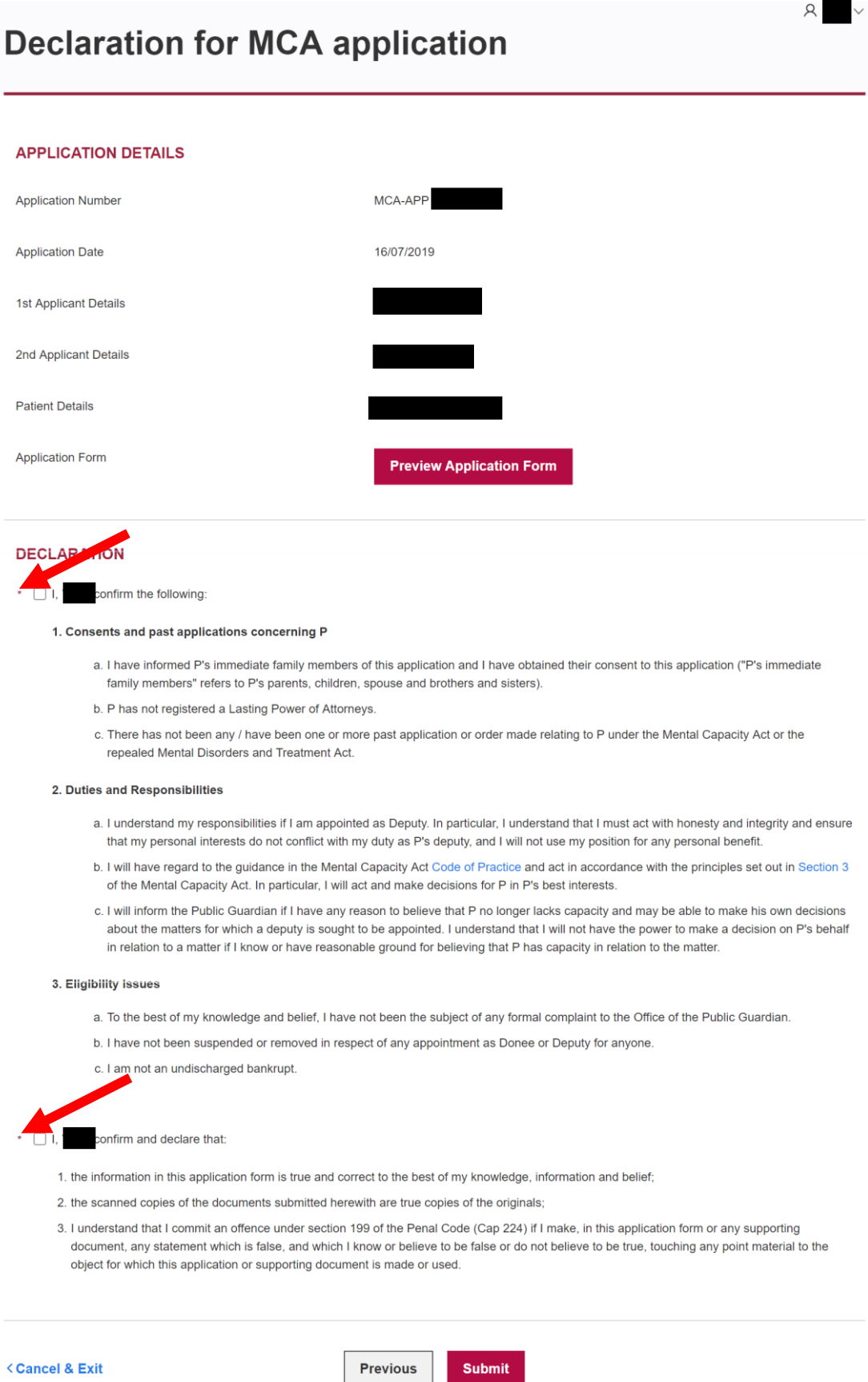

f. Before submitting, click on "Preview Application Form".

### $R$   $\vee$ **Declaration for MCA application APPLICATION DETAILS** MCA-APP **Application Number Application Date** 1st Applicant Details 2nd Applicant Details **Patient Details** Application Form **Preview Application Form**

g. You will be directed to a pop-up window of a pre-generated pdf file with details of your application form.

 $\beta$   $\sim$ 

- h. Once verifying that no changes are to be made, click "Submit".
- i. You will be directed to "Acknowledgement Page".

### **Declaration Acknowledgement**

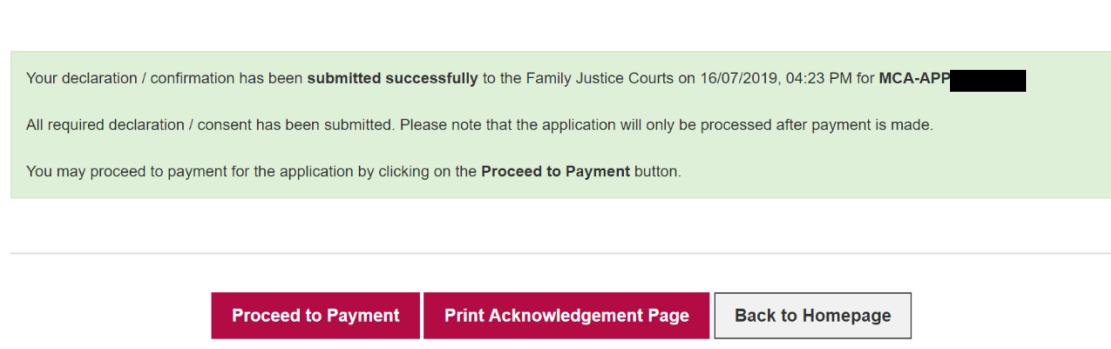

Once you have reached this point, your Declaration by Applicant has been submitted.

You may either proceed for payment or print the acknowledge page.

#### **3. Submission of Consent of Relevant Person online**

a. Click on "Mental Capacity Act Application".

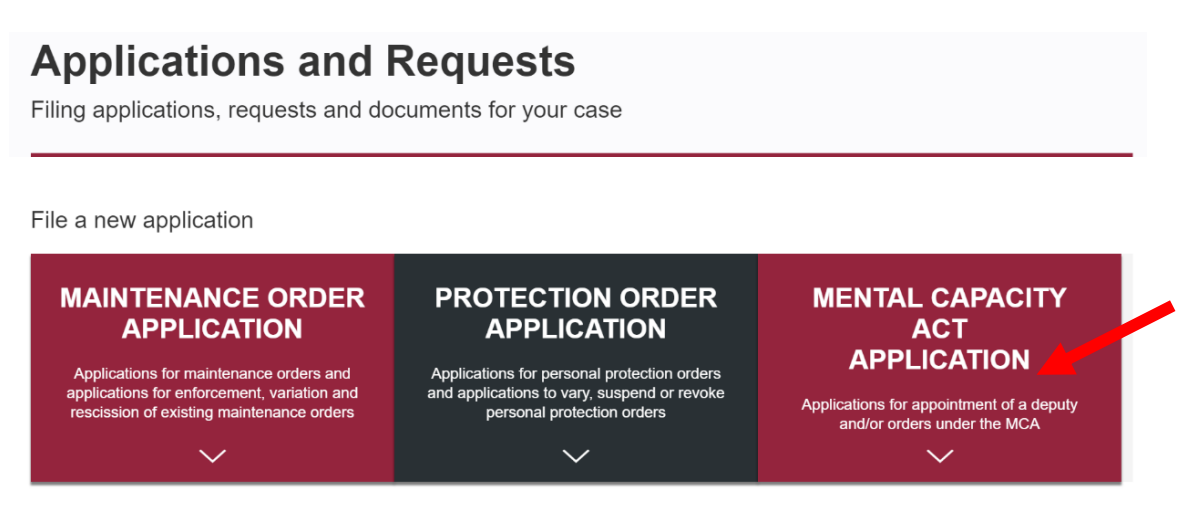

b. Click on "Other Matters". Next, "Submission of Consent by Relevant Persons".

### **Applications and Requests**

Filing applications, requests and documents for your case

File a new application

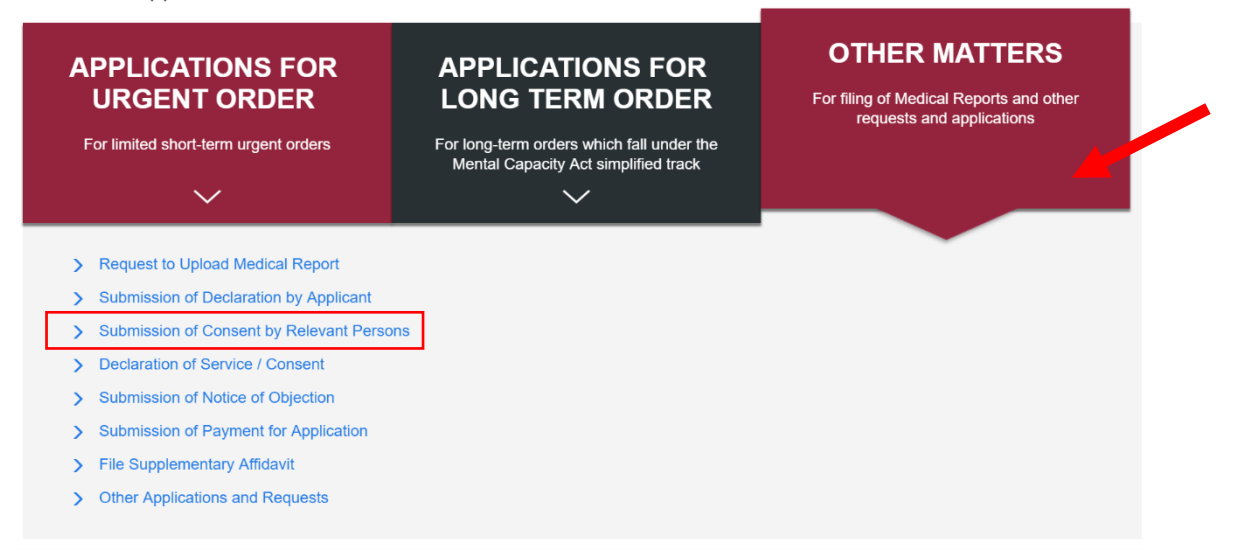

c. Key in a valid application number manually. Once done, click "Proceed".

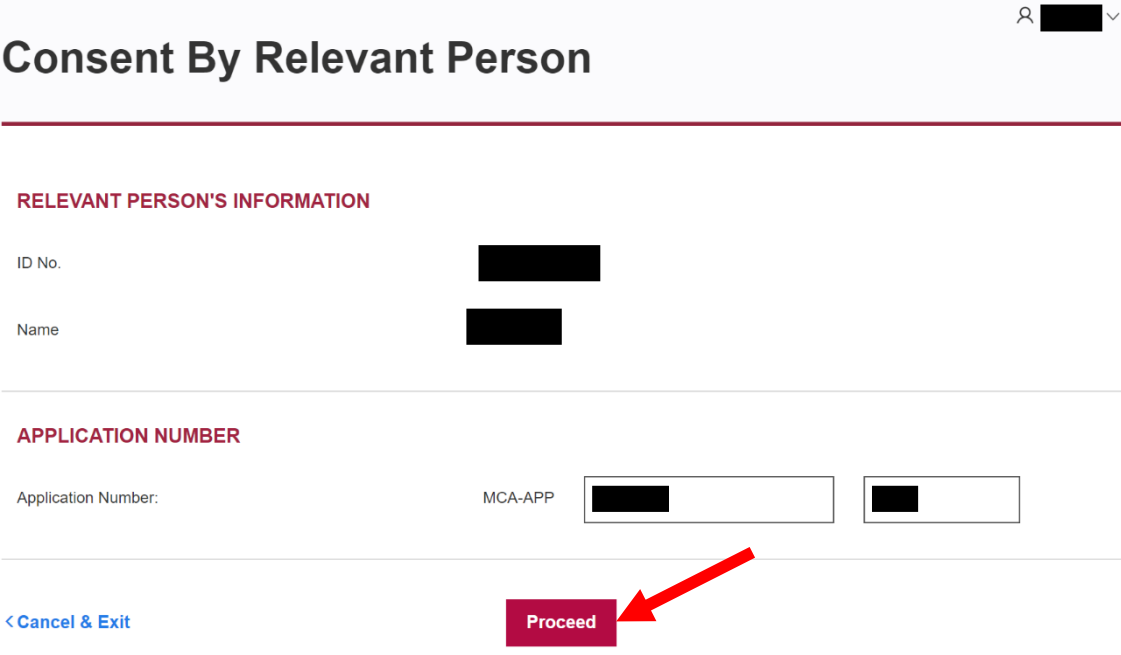

You will be directed to Consent by Relevant Person Page for Applicant to preview the application.

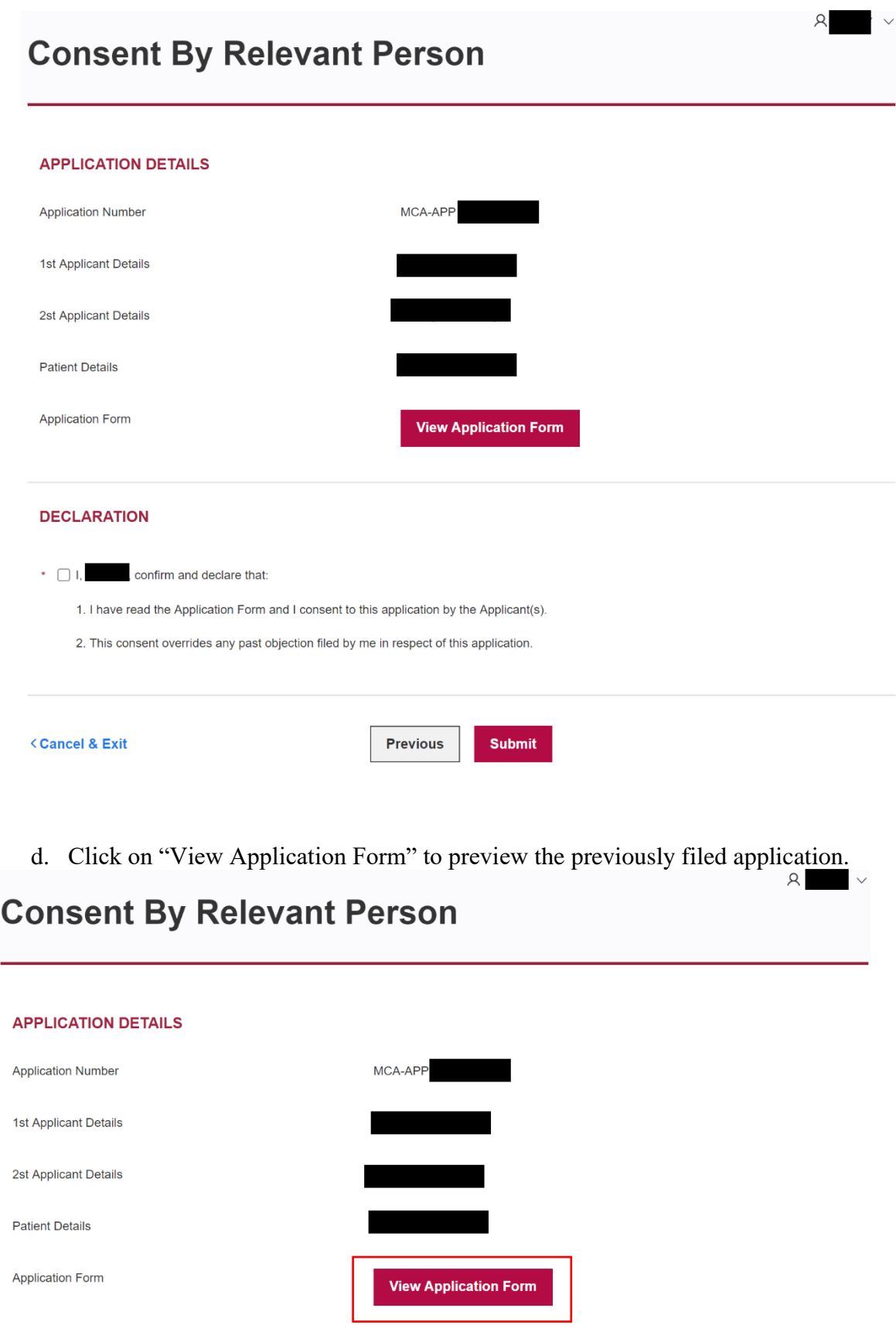

You will be directed to a pop-up window of a pre-generated pdf file with details of your application form.

e. Next, tick the checkboxes to confirm and submit the declaration.

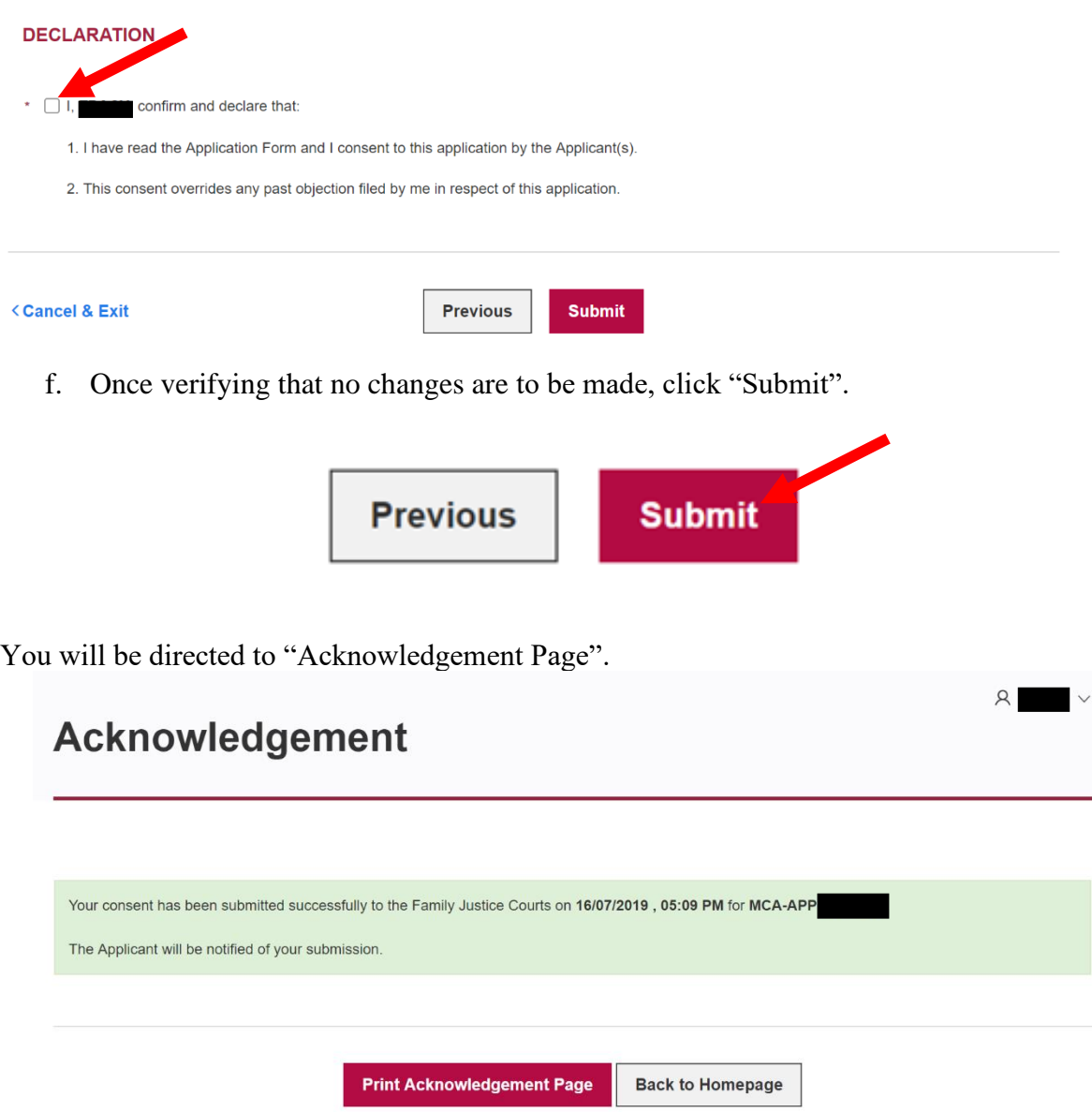

Once you have reached this point, your Consent by Relevant Person has been submitted.

#### **4. Payment for application**

Once all consent and declaration all applicant(s) has been submitted, Applicant(s) will receive an Email and SMS notification to make payment.

#### a. Click on "Mental Capacity Act Application". **Applications and Requests**

Filing applications, requests and documents for your case

File a new application

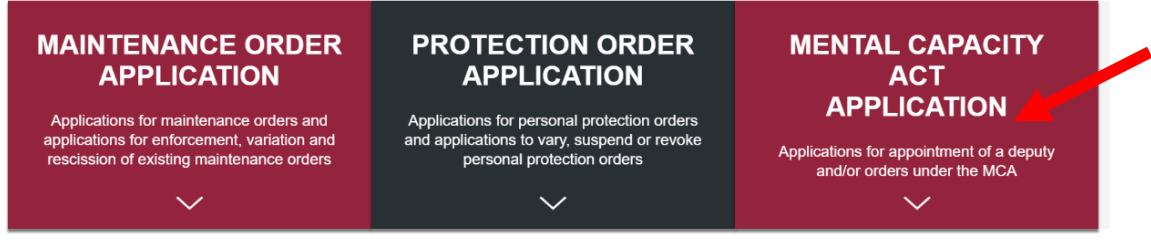

b. Click on "Other Matters". Next, "Submission of Payment for Application".

### **Applications and Requests**

Filing applications, requests and documents for your case

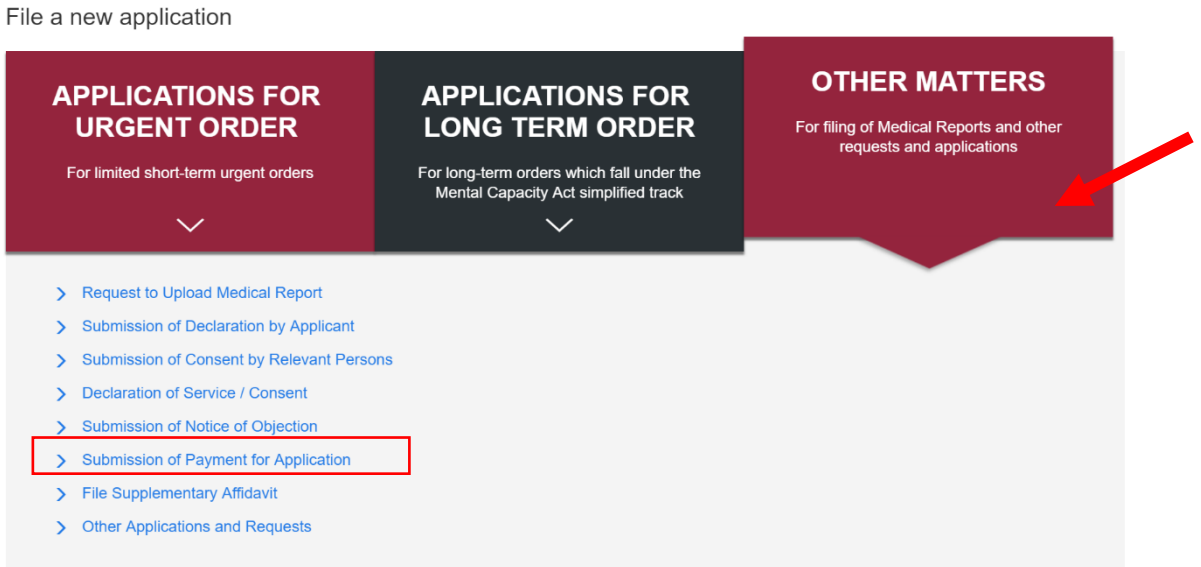

c. Choose either "MCA-APP" or "APP" for the Application Number. Key in a valid application number manually. Once done, click "Proceed".

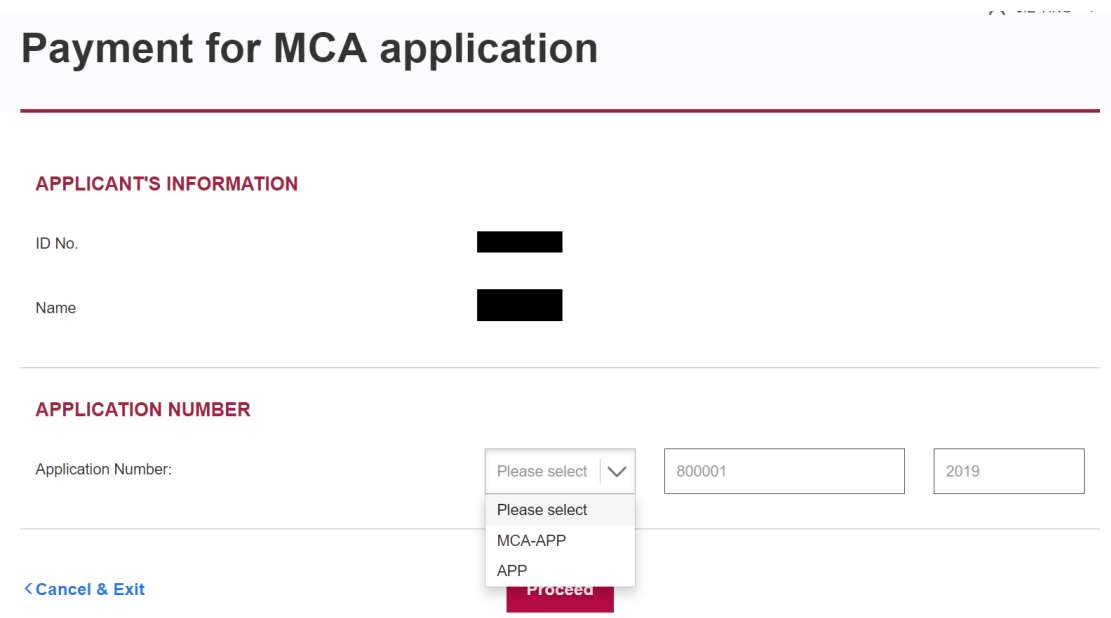

This page displays the payment summary for the MCA Application. Where an Application involves the submission of Declaration of Service or Submission of Affidavit by the Counsel, the corresponding fees will be displayed and totalled up for the user to pay.

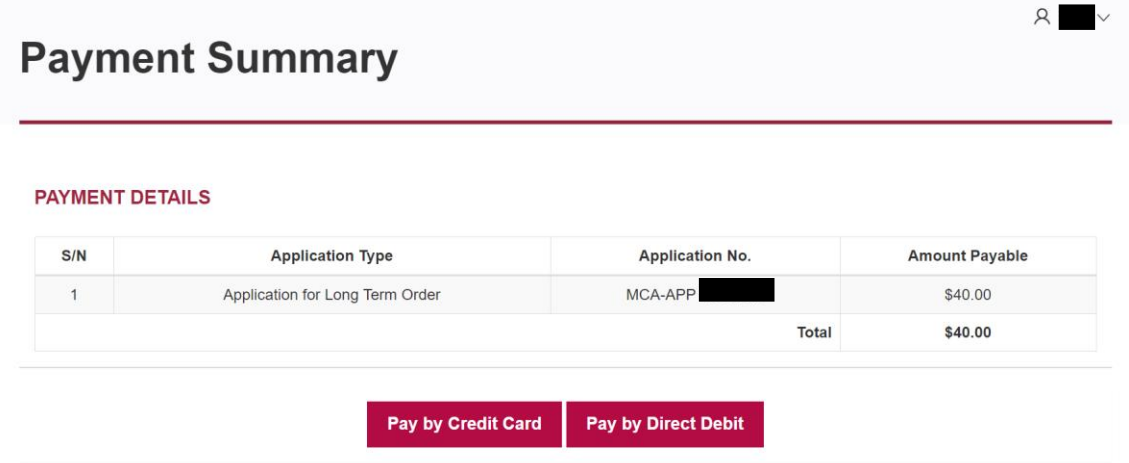

d. Click to proceed to payment by credit or debit respectively.

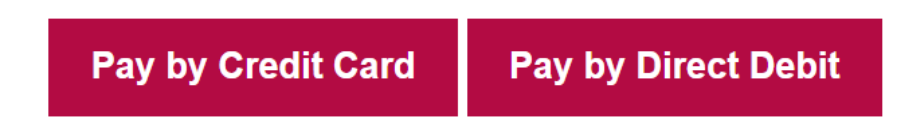

After completion of payment, user will be directed to Payment Acknowledgement page.

 $\lambda$   $\vee$ **Payment Acknowledgement** Your application has been submitted successfully to the Family Justice Courts on 16/07/2019 at 04:55 PM. The application number is MCA-APP The Family Justice Courts will process your application and you will be notified of the outcome in due course. **View Submitted Application Form Print Acknowledgement Page Back to Homepage** 

Once you have reached this point, your payment has been submitted.

#### **5. Applying for Certified True Copy of iFAMS MCA order**

a. Applicant selects "File Request for Copy of Documents" from Homepage under Other Applications and Requests.

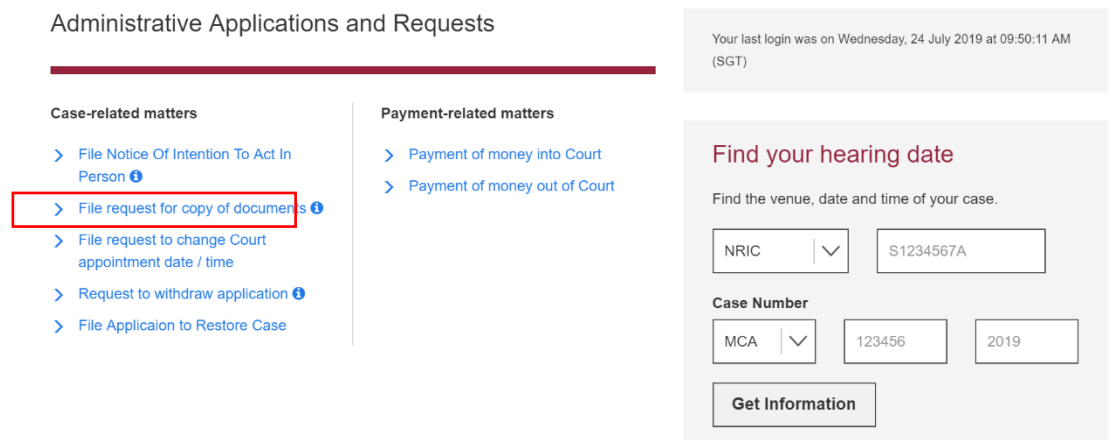

b. Please enter a valid case number and proceed.

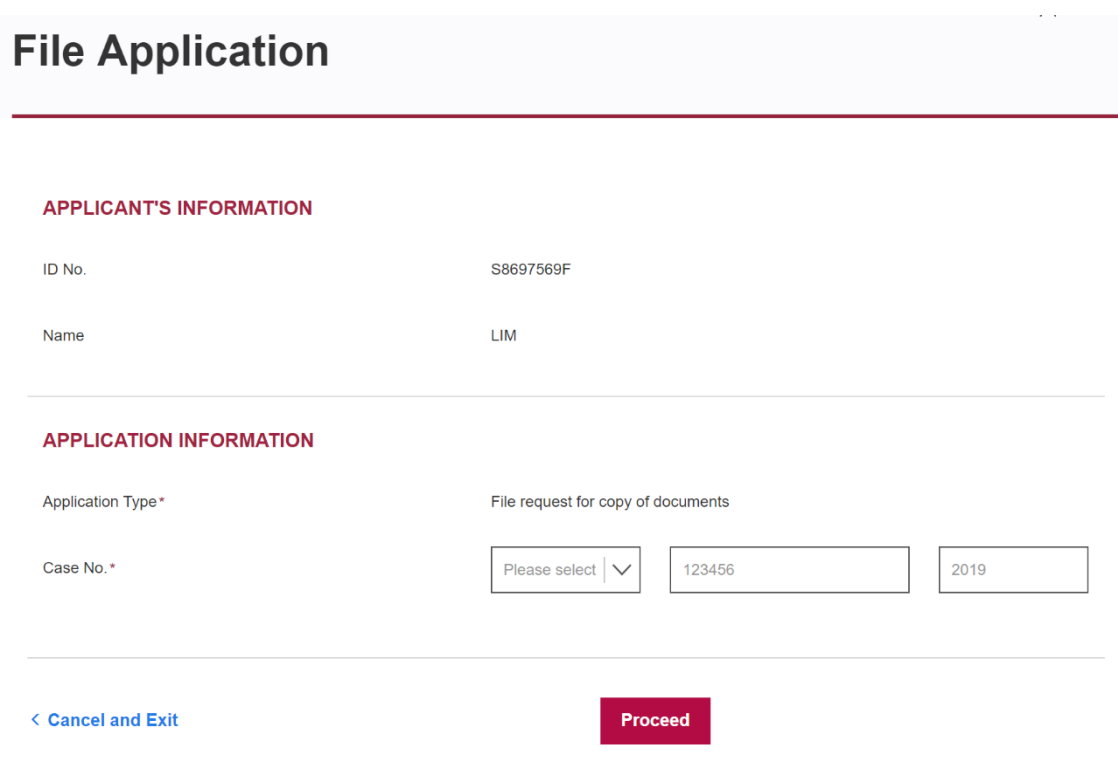

c. Applicant first selects Reasons for Application and then click "Add Records to Request" and save.

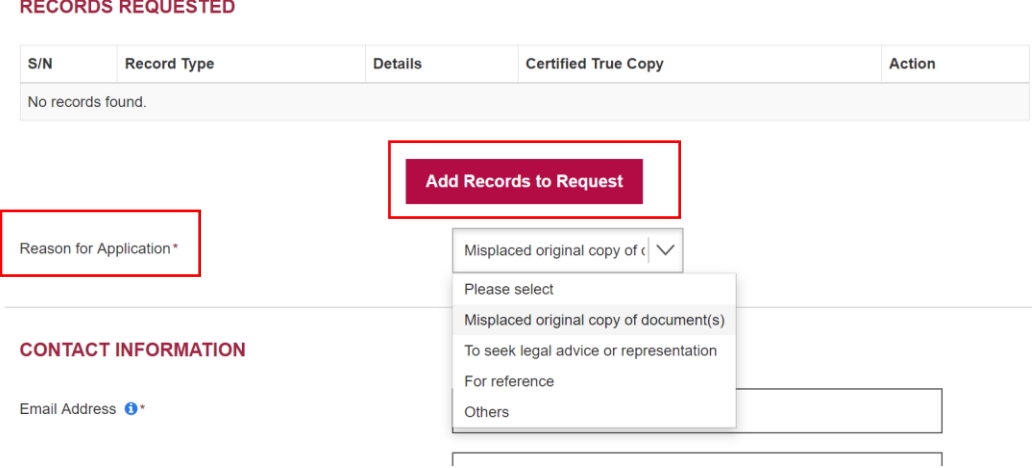

d. Proceed to fill up the contact details and submits the application after verifying all the details at Summary Page.

After submission of application, the acknowledgement page with the corresponding application number and application type will be shown.

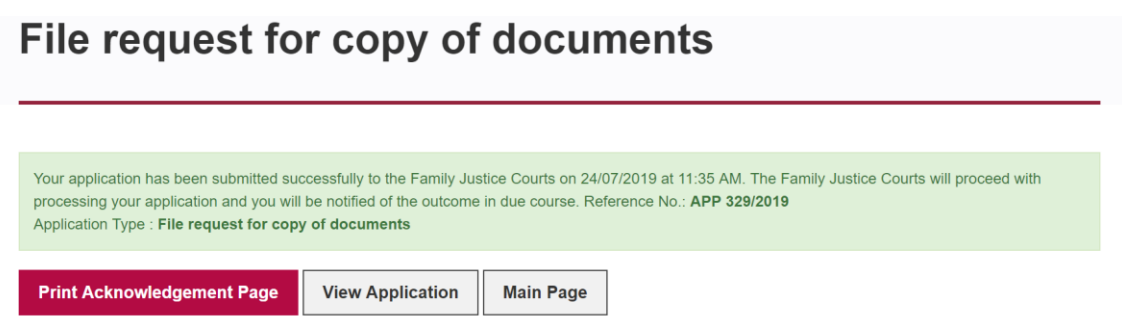

#### **End**